# **V-Lovers会員限定 9月23日(土)町田戦チケット購入方法**

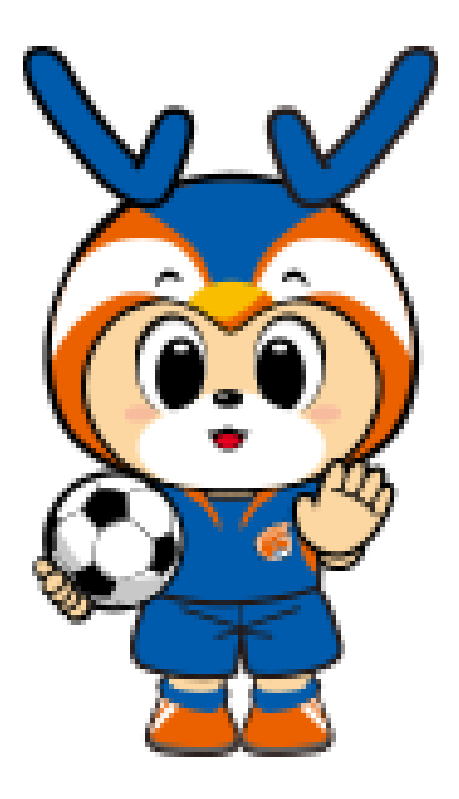

## *<ご注意ください>*

・1会員IDにつき割引価格でご購入いただけるのは4枚までです。 ・お手続きは1回限りとなりますので、 複数回に分けて合計4枚の 取得はできません

・チケット発券後のキャンセルや返金は不可となります

#### **①「チケット購入はこちら」ボタンを押す**

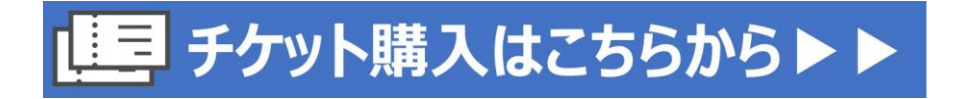

#### **▼1枚目のチケット▼**

#### **②席種を選択する(「+」マークを押す)**

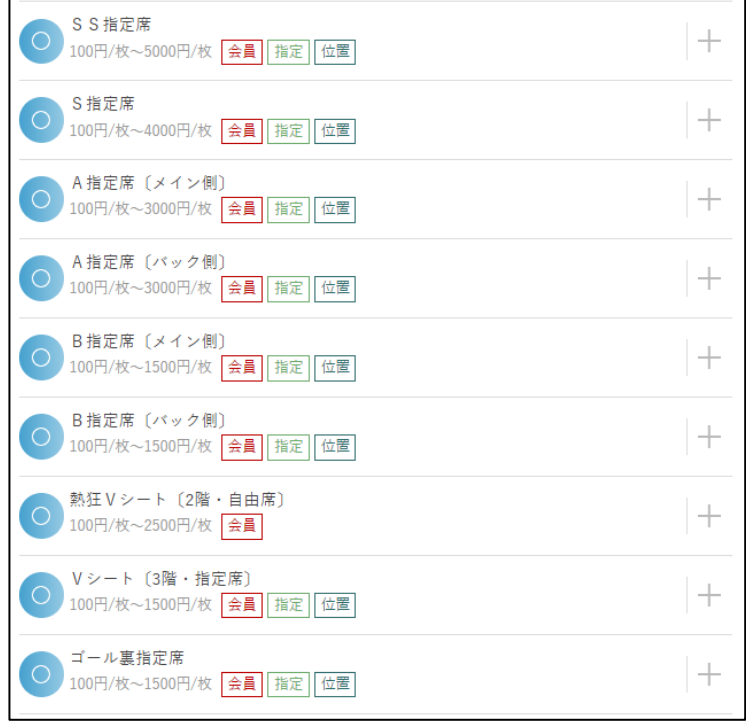

## **③【V-Lovers会員】の項目を選択**

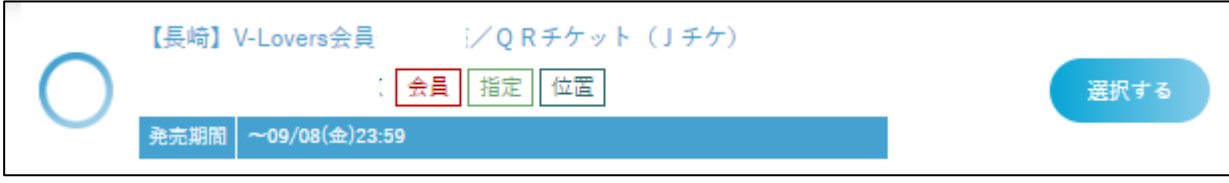

## **④会員IDを確認する**

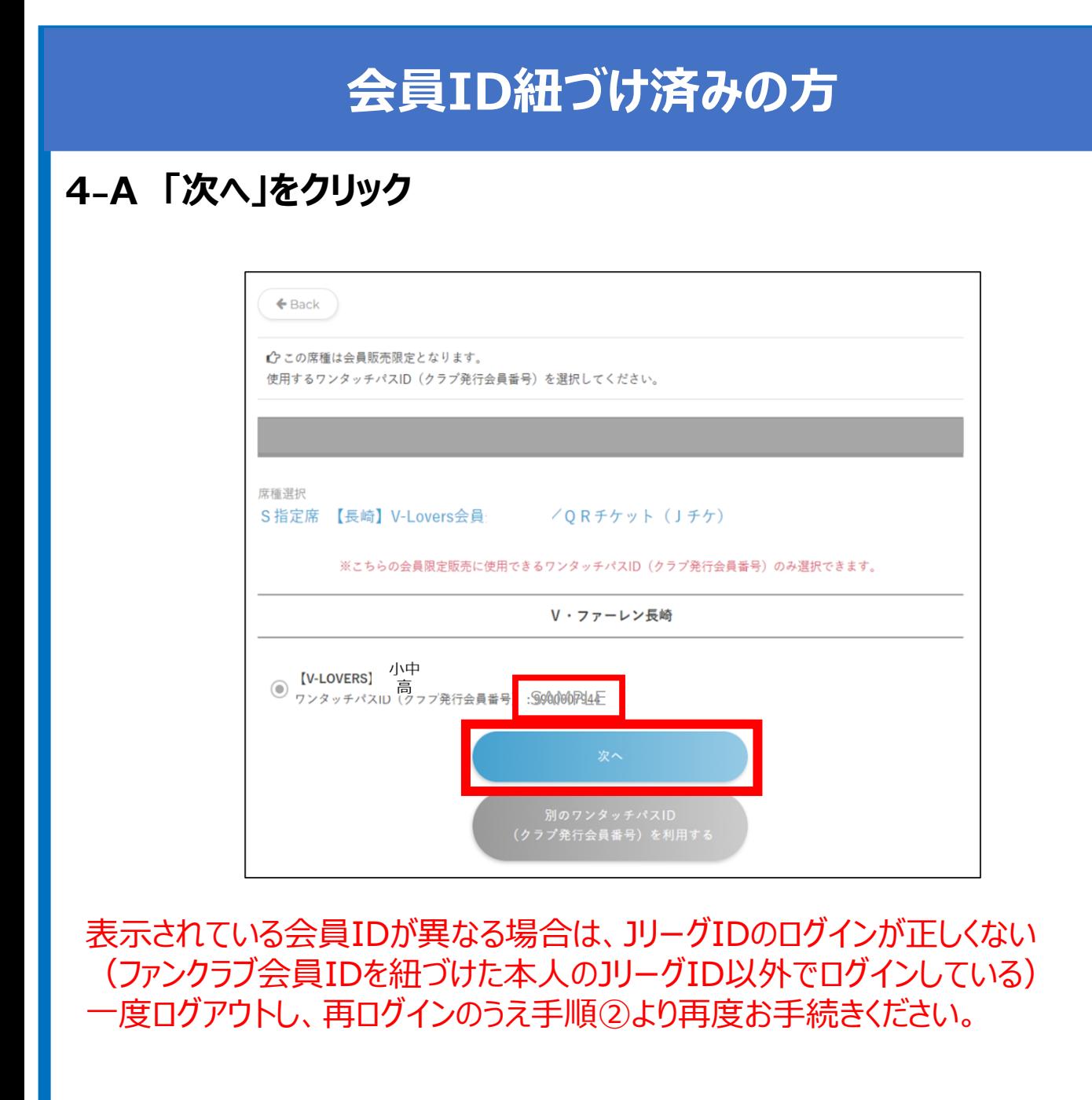

**⑤に進む**

# **会員ID紐づけまだ or 別のIDで購入されたい方**

## **④₋B1 「別のワンタッチパスIDを利用する」をクリック**

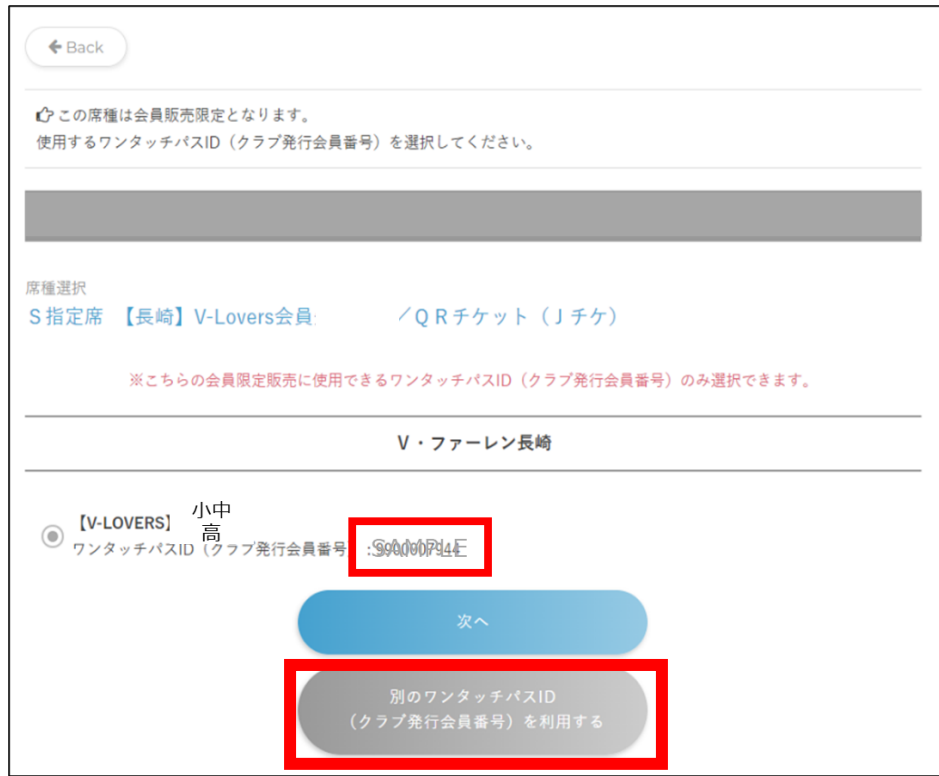

#### **④₋B2 会員ID(ワンタッチパスID)を直接入力する ※9900または9910から始まる10桁の番号です**

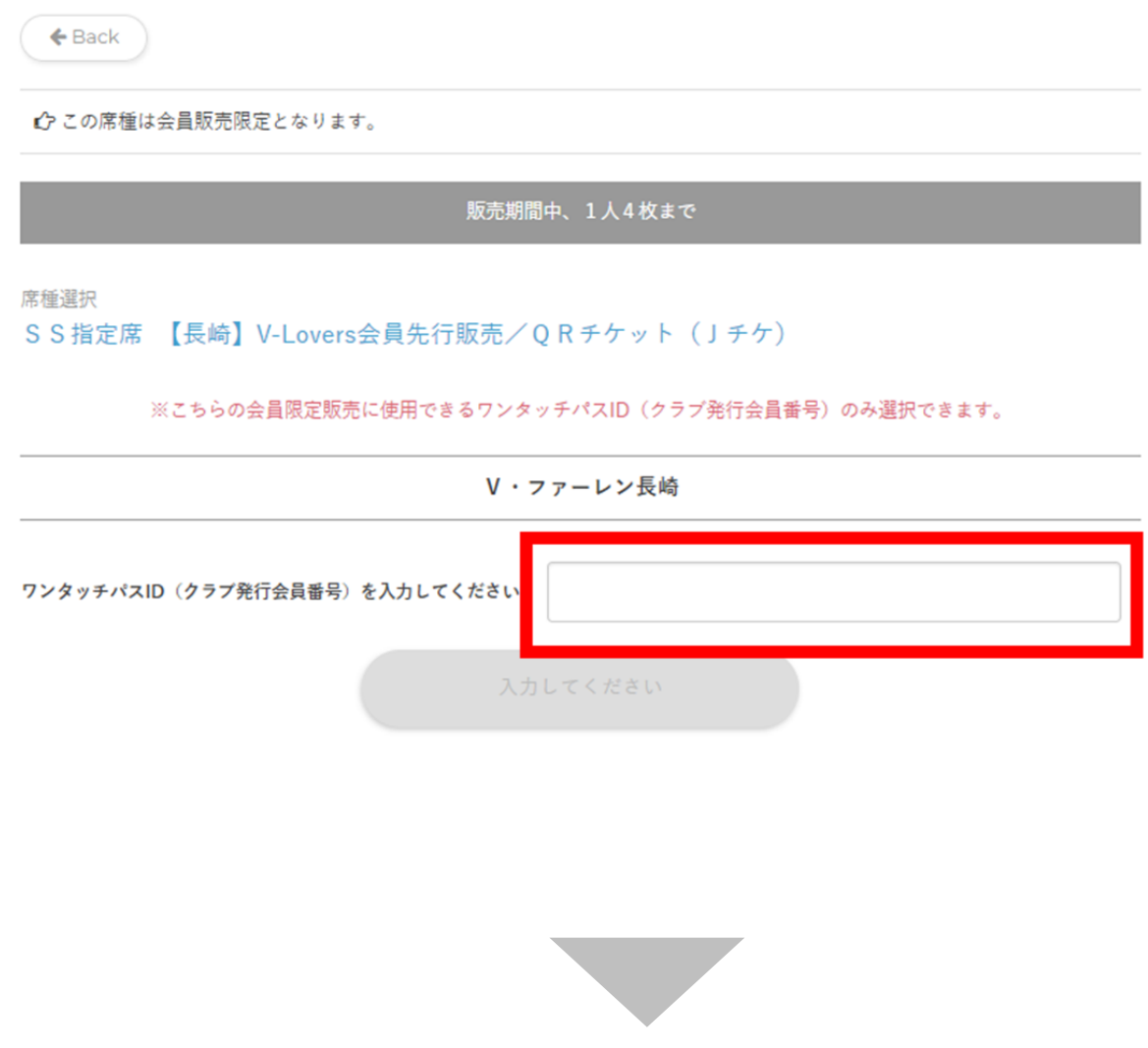

## **会員ID紐づけまだ or 別のIDで購入されたい方**

#### **④₋B3 画面の指示通りに情報を入力し、次へ進む (生年月日・郵便番号・電話番号のいずれかが求められます)**

#### **<入力する際の注意事項>**

■小中高会員の会員ID (ワンタッチパスID) を自身のJリーグIDと の紐づけを実施している場合 →JリーグIDに登録している小中高会員様の情報を入力ください

■小中高会員の会員ID (ワンタッチパスID) をJリーグIDと紐づけ していない場合

→V-Loversお申込み時(お申込み手続き者)の情報を入力くだ さい。

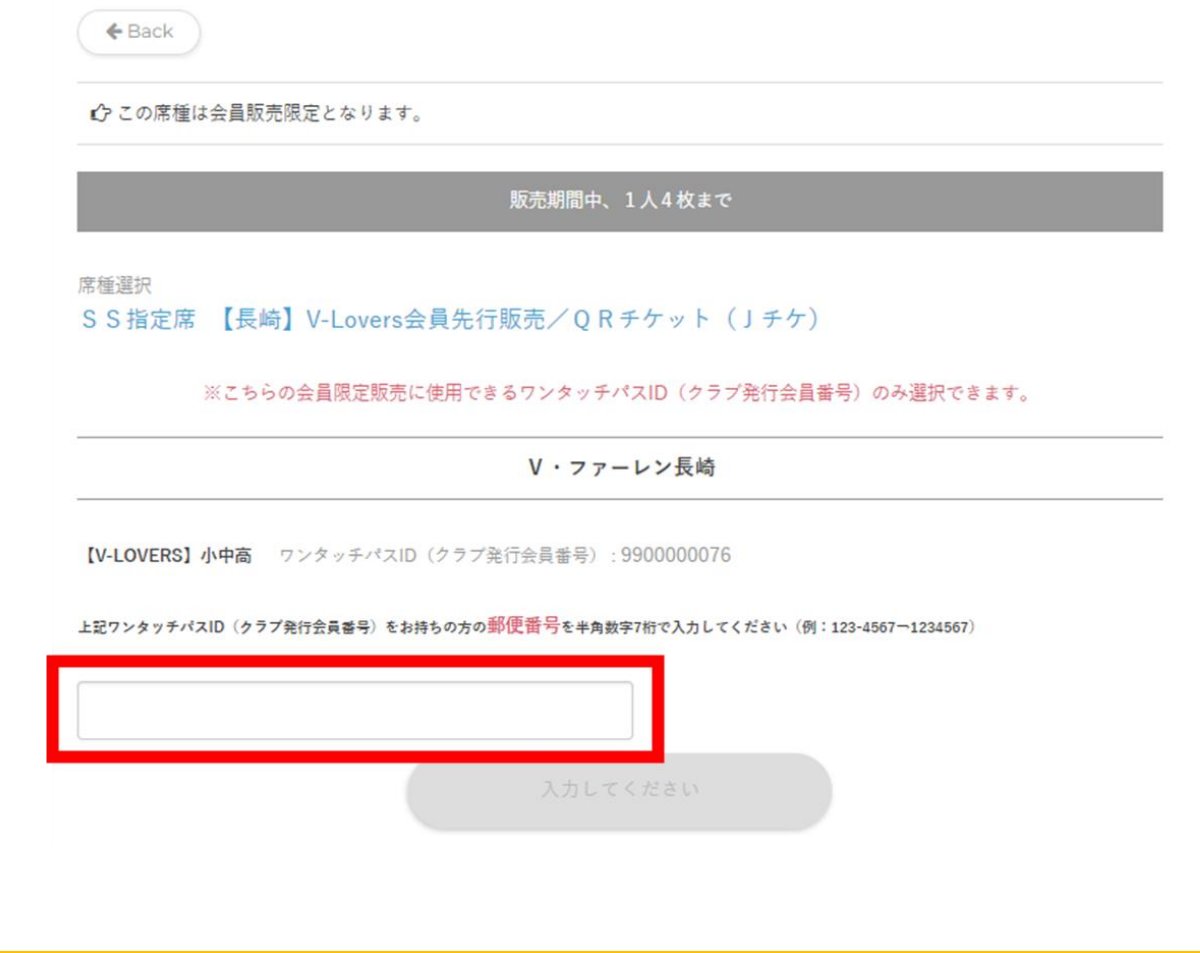

**⑤に進む**

#### **⑤「座席指定をする」をクリック** ※熱狂V・ファーレンシート (自由席) の場合は表示されません

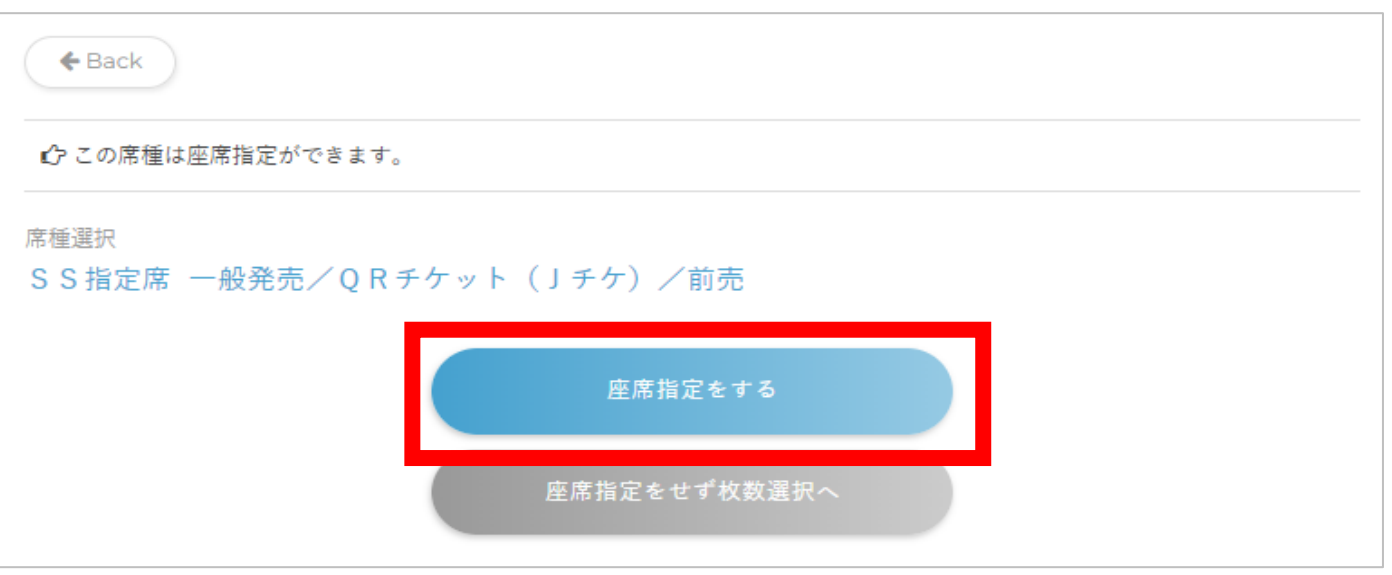

## **⑥ブロック・座席を選択する**

**※この時、1席目で選択した席情報(ブロック・席番号)を 控えておいてください**

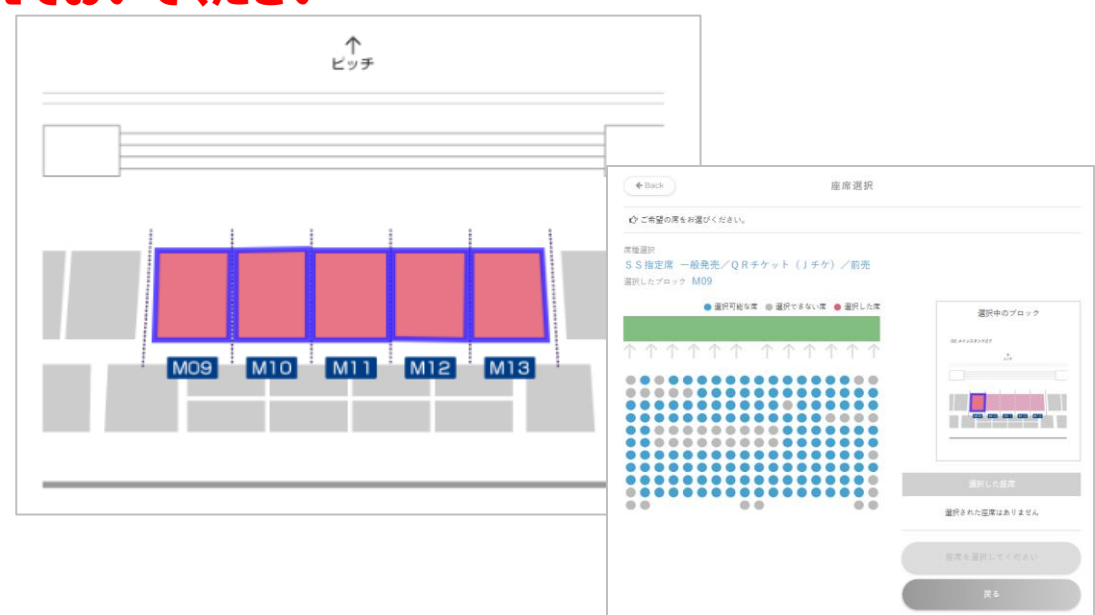

**⑦大人または小中高のどちらかを選択し、座席を確定する**

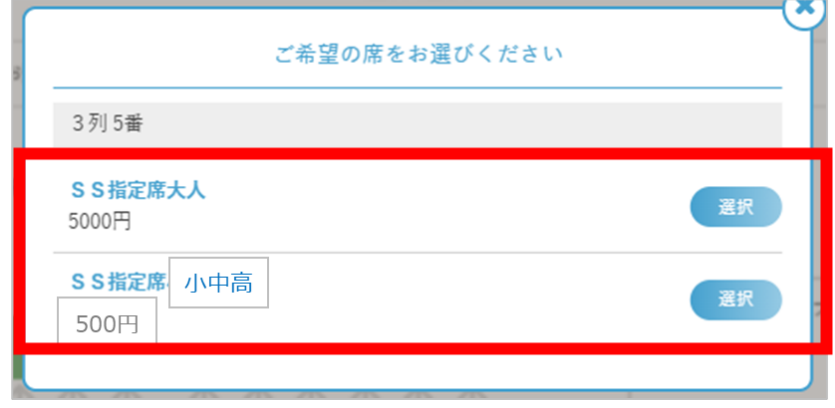

**割引価格での購入が1枚のみの方は、そのまま⑭に進む**

**▼2枚目以降のチケット▼**

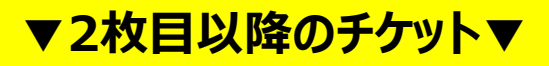

#### **⑨席種を選択する(「+」マークを押す)**

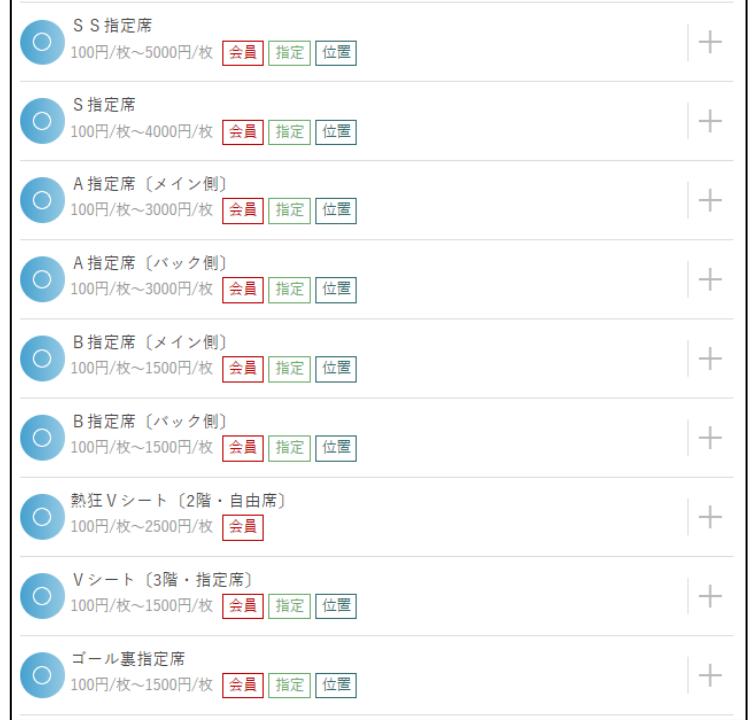

#### **⑩【一般販売】の項目を選択**

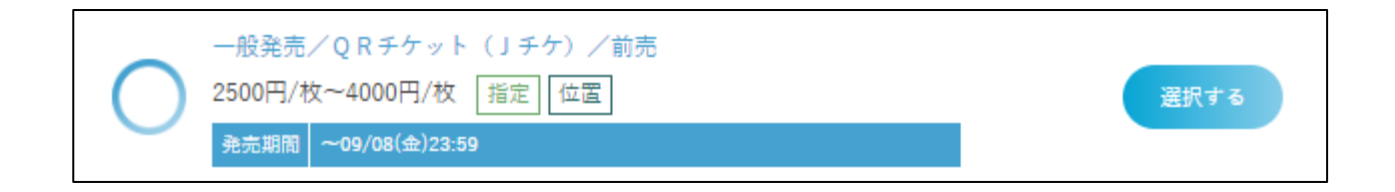

## **⑪「座席指定をする」をクリック** ※熱狂V・ファーレンシート (自由席)の場合は表示されません

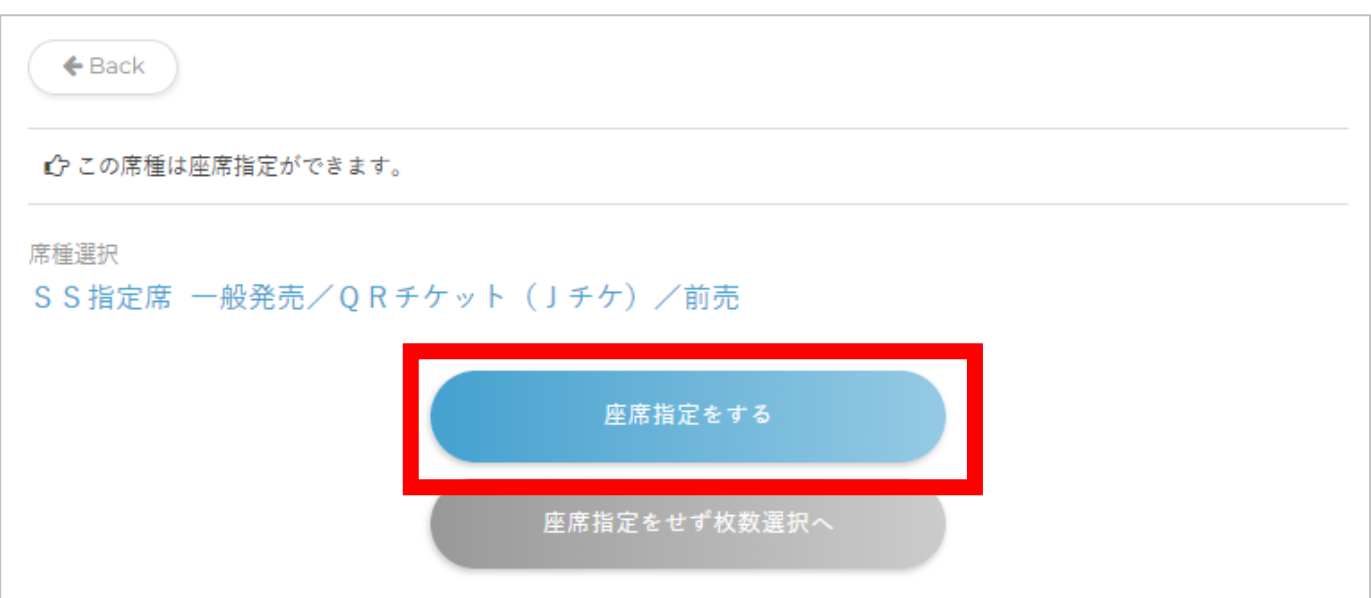

#### **▼2枚目以降のチケット▼**

#### **⑫ブロック・座席を選択する**

※6で控えていただいた1席目の席(ブロック・席番号)の隣席をご選 択ください(6で押さえた席は赤丸 (●)で表示されます)

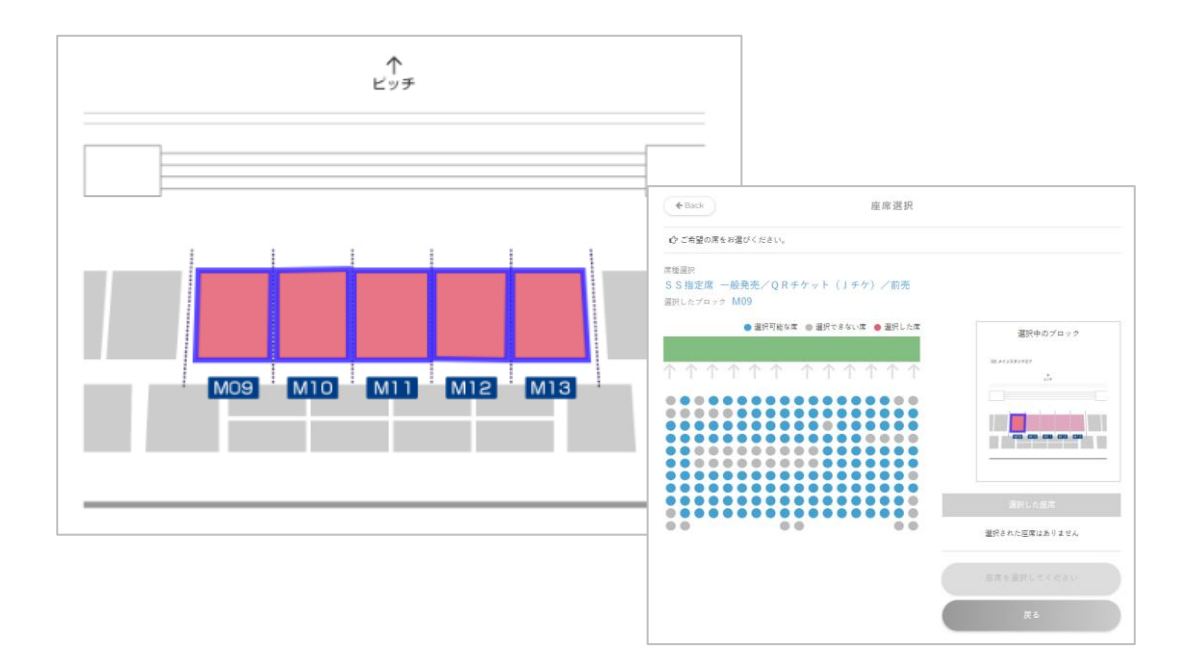

#### **⑬追加分(一般価格)は大人または小中高のどちらかを選択**

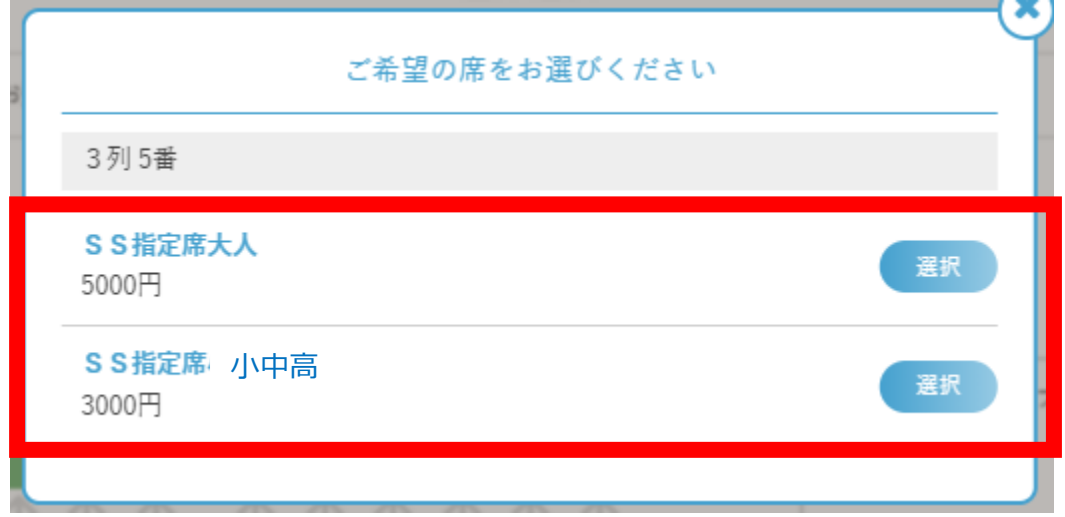

#### **⑭お申込み内容を確認し「座席を確定する」をクリック**

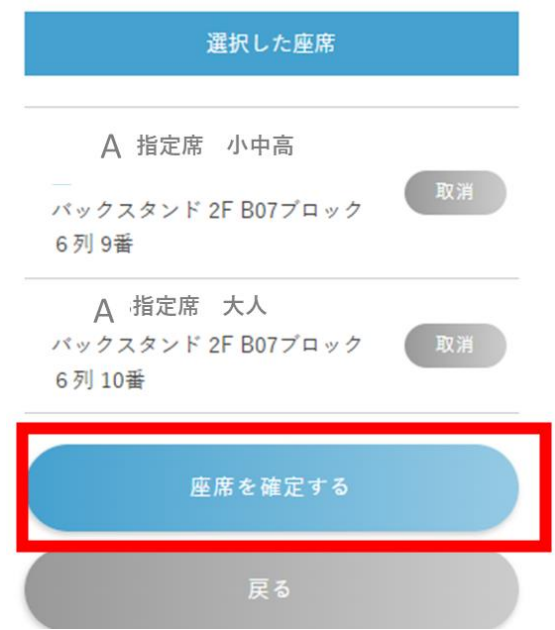

#### **⑮座席・金額を確認し、「購入手続きへ進む」をクリック**

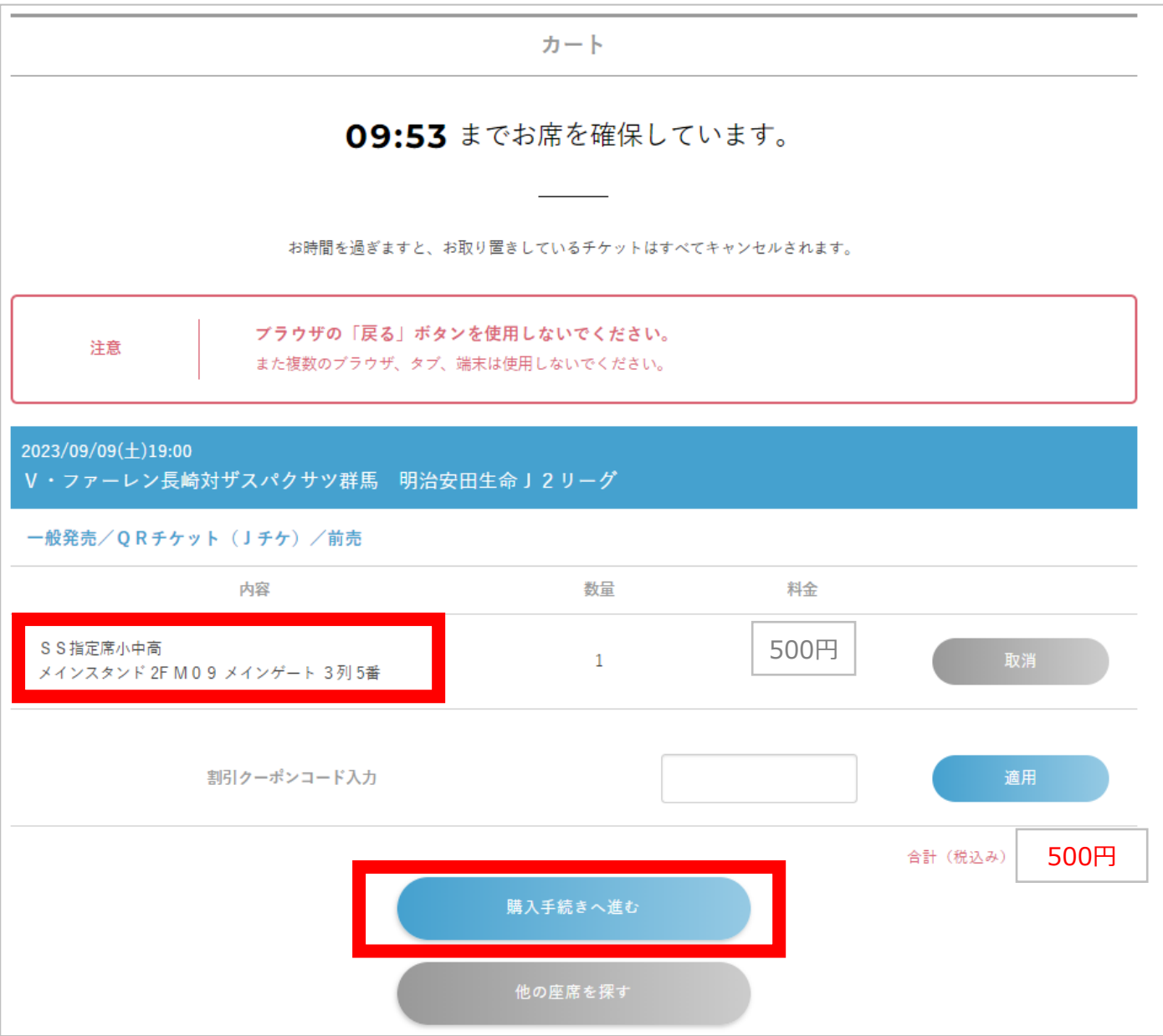

## **⑨画面の記載内容に沿ってお支払い完了いただき手続き完了!**

※金額にお間違いがないかご確認ください ※お申し込み後の変更・キャンセルは一切不可となります ※お支払い方法は購入時に画面で選択できるもののみ可